## "腾讯会议"简易使用指南-学生版

一、快速入门

下载安装

PC 客户端下载

Windows [桌面客户端下载](https://meeting.qq.com/support.html?tab=1)

macOS [桌面客户端下载](https://meeting.qq.com/support.html?tab=1)

移动端下载

可直接在应用市场内搜索"腾讯会议"进行下载,也可扫描下方二维码快速下载安装

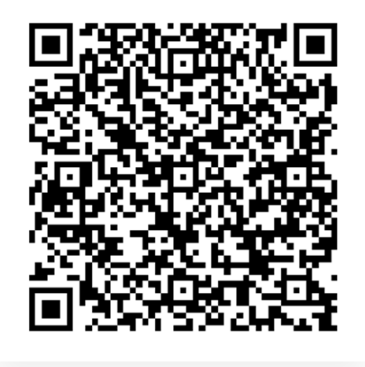

## 二、接收会议邀请

学生可通过微信、QQ 等即时聊天工具接收上课邀请信息,推荐点击入会链接加入会议,如不需注册 个人账号的,可绑定手机号获取验证码进入会议界面

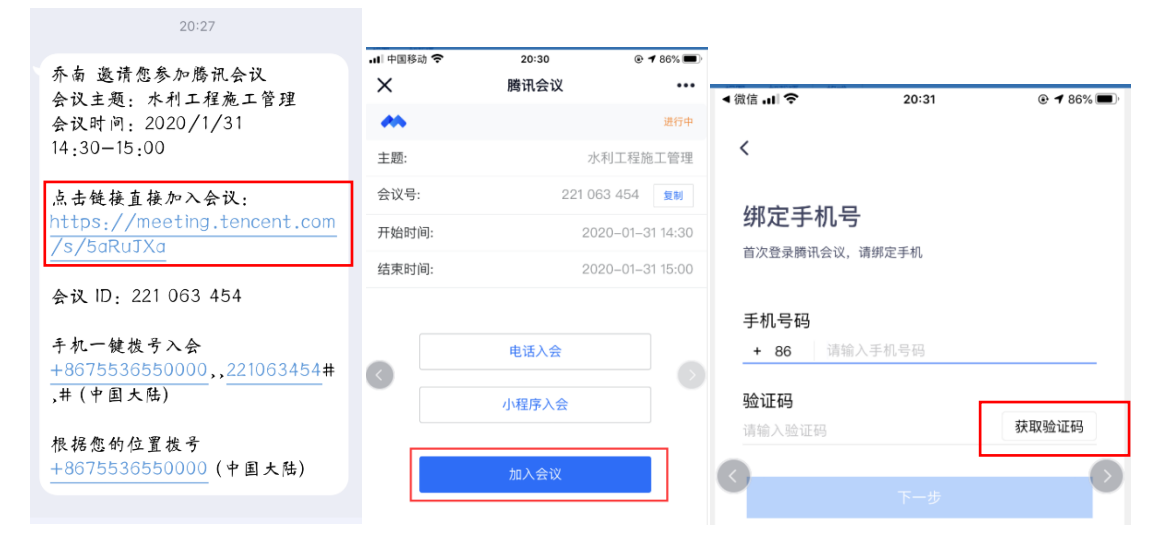

三、会议功能

会议类型

1、快速会议:

快速会议又称即时会议,学生可在会议开始一小时内通过输入会议号再次回到该会议,当会议持续 一小时后,若会议中无人系统则主动结束该会议

2、预定会议:

预定会议是指教师通过填写预定信息后发起的正式的会议(优先推荐),所有的预定会议都可以保 留 30 天 (以教师设定的预定开始时间为起点), 学生可在 30 天内, 随时进入这个会议

共享桌面

当教师远程操作点击"共享屏幕"(推荐选择共享内容为桌面)后,学生可实现与教师共享屏幕的 功能。在同一时间内,只支持一人共享屏幕。

## 成员/管理成员

点击"成员"按钮可查看当前成员列表,学生还可在该界面对自己进行静音/解除静音操作

## 聊天

点击"成员"按钮,选择"聊天"按钮,当学生不方便语音或被主持人静音时,可在该窗口和其他 成员进行沟通交流,目前暂不支持私人聊天功能

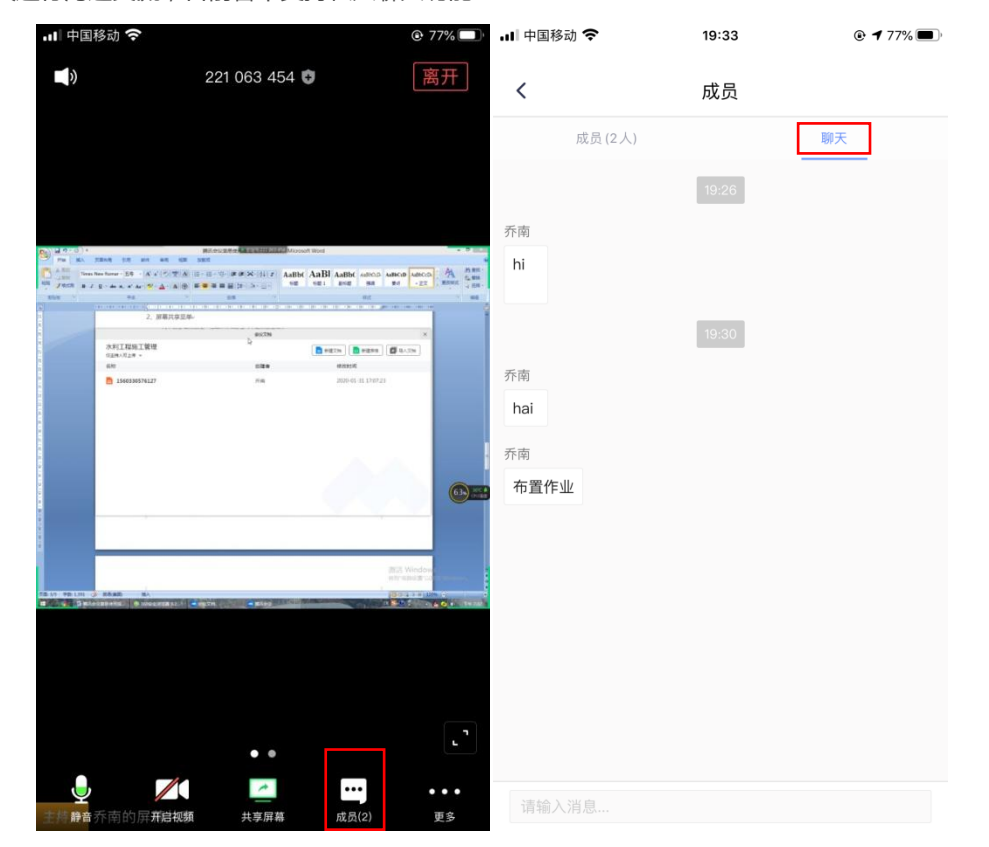

水利水电学院教学办公室 2020 年 1 月 31 日